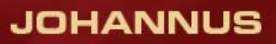

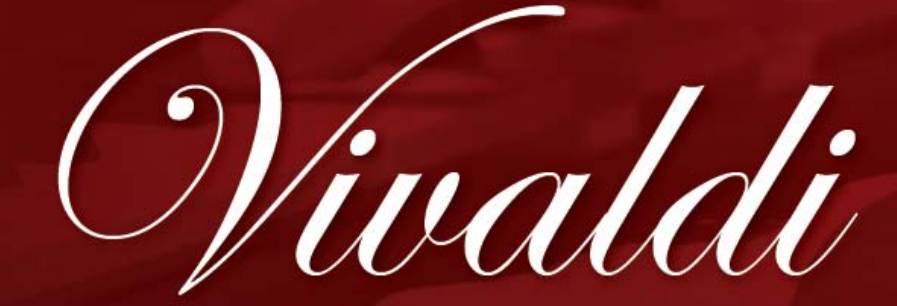

 $15 - 25 - 35$ 

*Manuel d'utilisation* 

Vivaldi

the inspiring revolutionary!

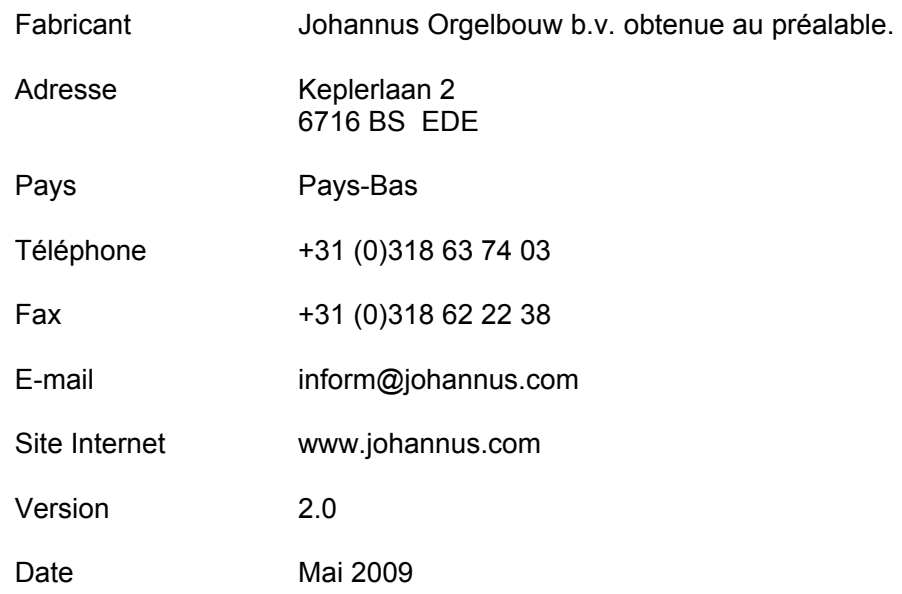

**© 2009, Johannus Orgelbouw b.v.**  Tous droits réservés. Aucun élément de cette édition ne peut être copié, enregistré dans un fichier automatisé, ou publié, que ce soit sous forme électronique, mécanique, par photocopies, photographies ou de quelque manière que ce soit sans l'autorisation de Johannus Orgelbouw b.v. obtenue au préalable.

# **TABLE DES MATIÈRES**

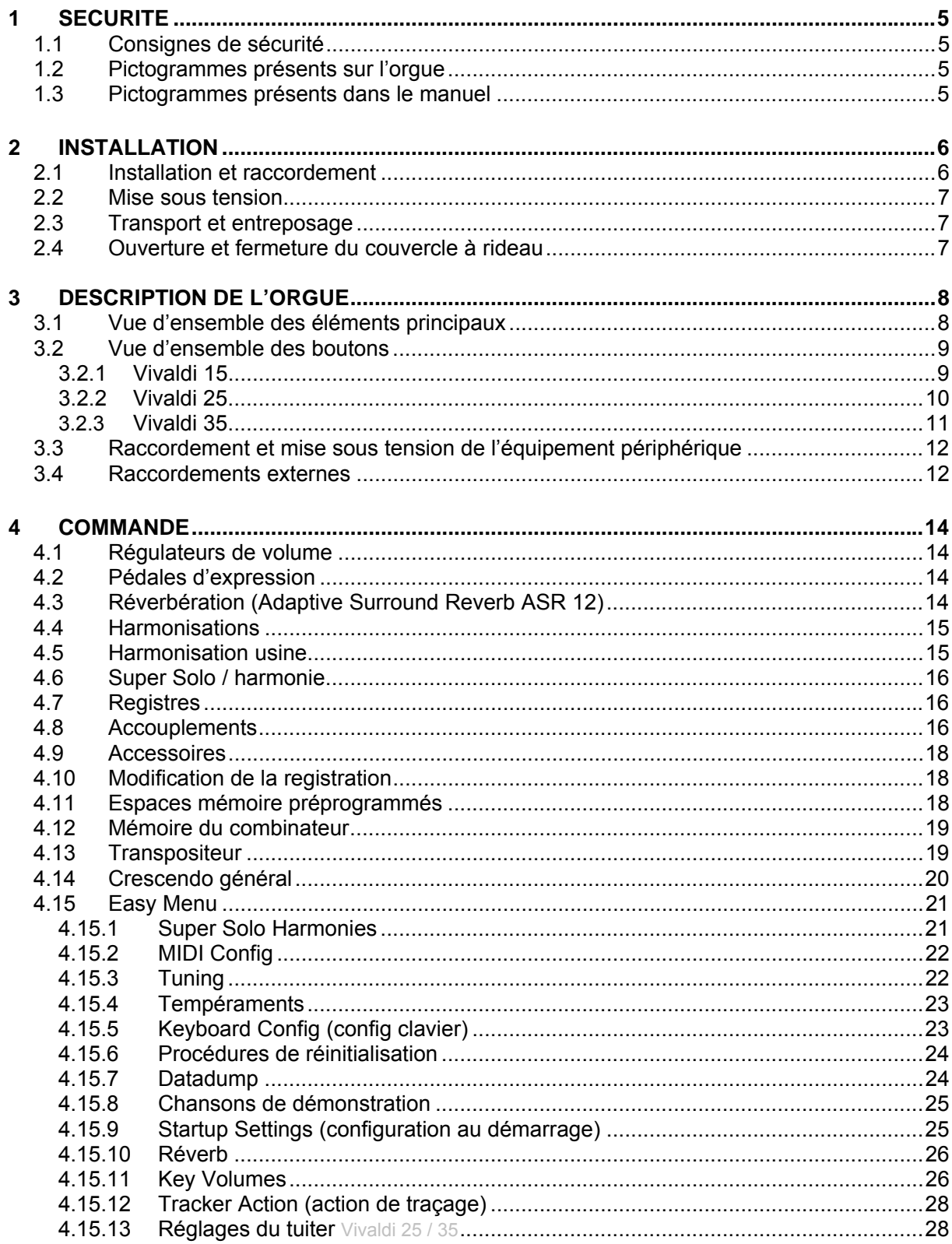

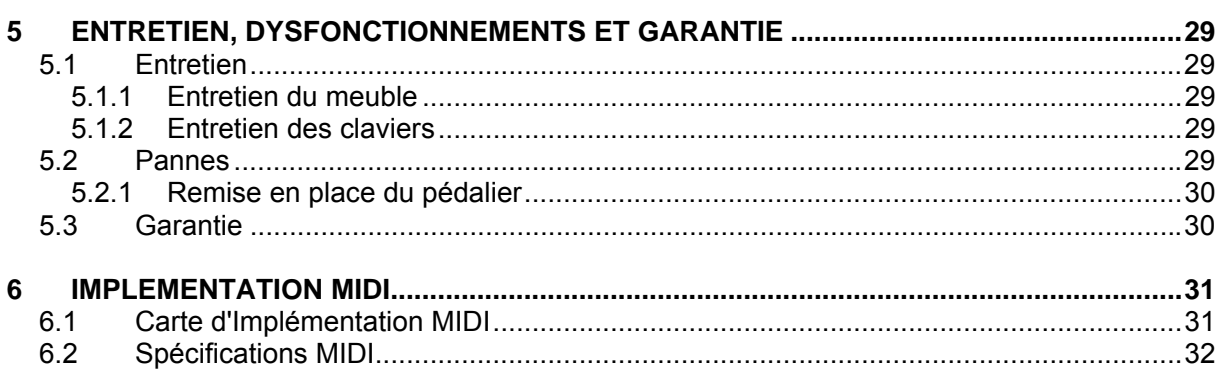

# <span id="page-4-0"></span>**1 SECURITE**

# *1.1 Consignes de sécurité*

- Placer l'orgue sur un sol d'appui horizontal et stable.
- Branchez l'orgue dans une prise de courant murale mise à la terre.
- Débrancher l'orgue s'il n'est pas utilisé.
- Ne pas placer l'orque dans un lieu humide.
- Ne pas exposer l'orque à des liquides.
- Observer les indications et instructions contenues dans ce manuel d'utilisation.
- Conserver ce manuel d'utilisation près de l'orque.
- Seul un technicien agréé par Johannus Orgelbouw b.v. est autorisé à ouvrir l'orgue. L'orgue contient des composants sensibles à l'électricité statique. La garantie sera annulée si l'orgue est ouvert par des personnes non-autorisées.

# *1.2 Pictogrammes présents sur l*'*orgue*

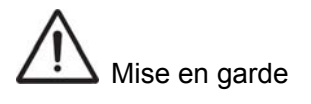

Mise en garde contre les risques d'électrocution

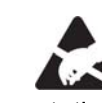

Mise en garde concernant les composants sensibles à l'électricité statique.

# *1.3 Pictogrammes présents dans le manuel*

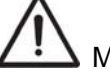

Mise en garde ou information importante

Remarque

# <span id="page-5-0"></span>**2 INSTALLATION**

# 2.1 Installation et raccordement

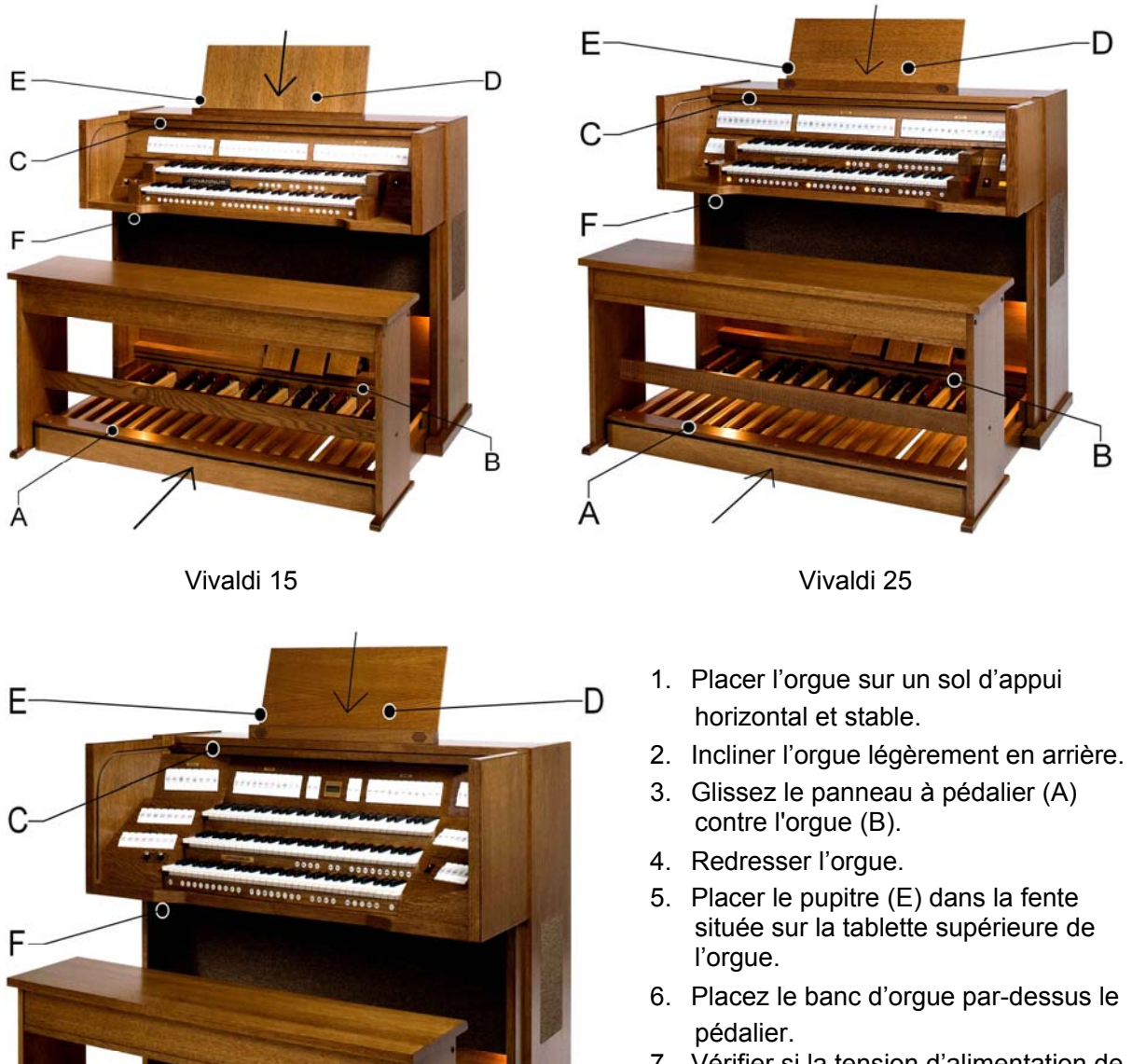

R

7. Vérifier si la tension d'alimentation de l'orgue correspond bien à la tension de votre réseau. Voir la plaque d'identification (F).

8. Branchez l'orgue dans une prise de courant murale mise à la terre.

- 9. Insérez la clé correspondante dans la serrure du couvercle à rideau (D).
- 10. Effectuez un quart de tour vers la gauche avec la clé.
- 11. Remontez le couvercle à rideau (C).

Vivaldi 35

## <span id="page-6-0"></span>*2.2 Mise sous tension*

Mettre l'orgue sous tension à l'aide du bouton marche/arrêt situé près des claviers.

Attendre quelques secondes. La mise en marche des fonctions de commande et des réglages demande quelque temps. Les témoins du bouton marche/arrêt et du bouton 0 s'allument, et les réglages s'allument sur l'écran.

## *2.3 Transport et entreposage*

Il convient, lors du transport et de l'entreposage, de prendre les précautions suivantes :

- Retirer le pupitre et le pédalier de l'orgue.
- Taux d'humidité relative à l'intérieur du lieu d'entreposage : 10 à 90 %.

## *2.4 Ouverture et fermeture du couvercle à rideau*

L'orgue se ferme à l'aide d'un couvercle à rideau en bois, équipé d'une serrure. La serrure du couvercle à rideau en bois se trouve derrière le pupitre.

## **Ouvrir**

- 1. Insérez la clé correspondante dans la serrure du couvercle à rideau.
- 2. Effectuez un quart de tour vers la gauche avec la clé. La serrure sera relevée par cette action.
- 3. Remontez le couvercle à rideau.

## **Fermer**

 Ne laissez jamais la clé dans le compartiment que vous allez fermer.

- 1. Glissez le couvercle à rideau vers le bas.
- 2. Appuyez sur la serrure du couvercle à rideau.
- 3. Tournez la clé d'un quart de tour vers la droite.

# <span id="page-7-0"></span>**3 DESCRIPTION DE L'ORGUE**

# *3.1 Vue d*'*ensemble des éléments principaux*

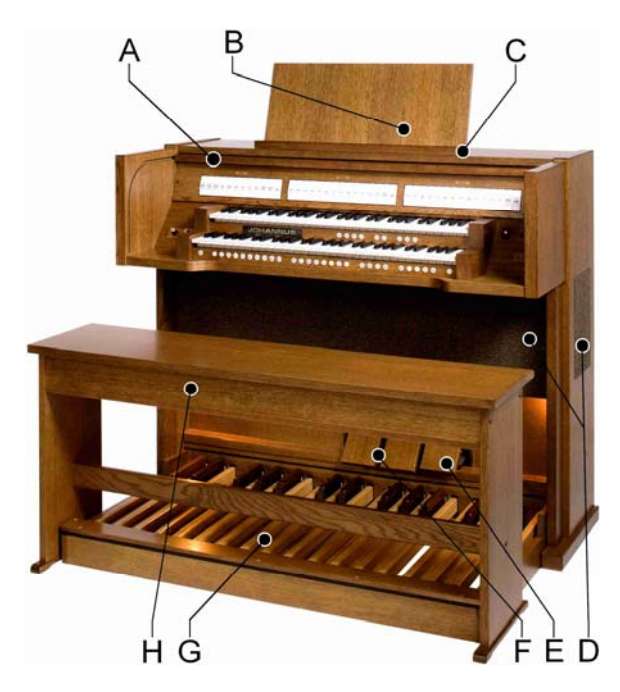

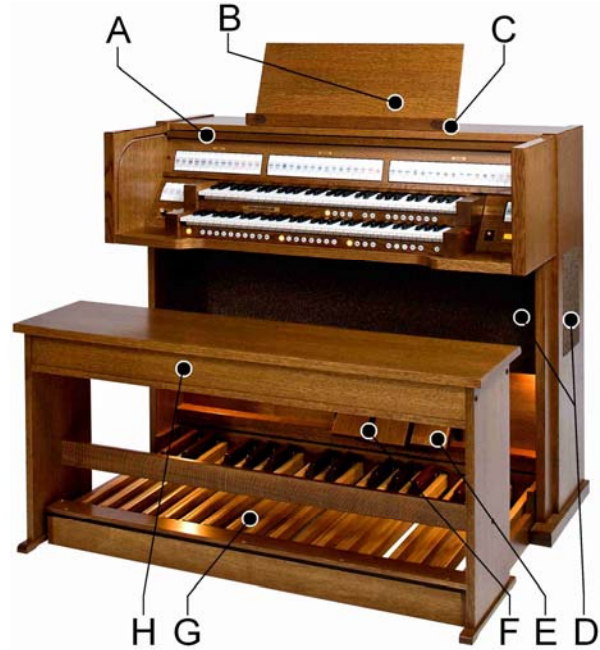

Vivaldi 15 Vivaldi 25

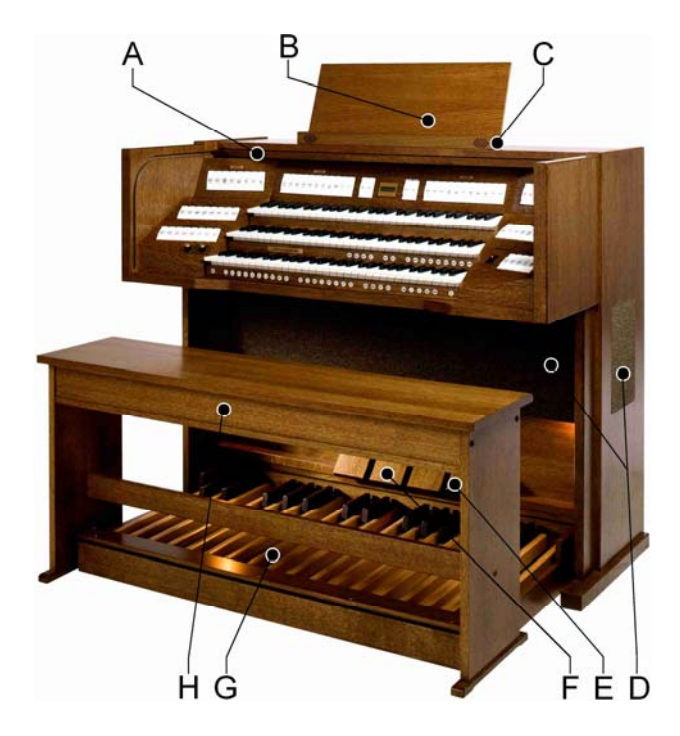

Vivaldi 35

- A Couvercle à rideau
- B Serrure du couvercle à rideau
- C Pupitre Vivaldi 15
- C Pupitre avec tuiter Vivaldi 25
- C Pupitre avec tuiter Vivaldi 35
- D Haut-parleurs
- E Pédale de crescendo général
- F Pédales d'expression
- G Pédale
- H Banc d'orgue

<span id="page-8-0"></span>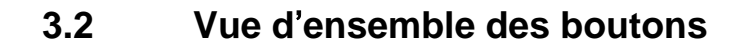

**3.2.1** Vivaldi 15

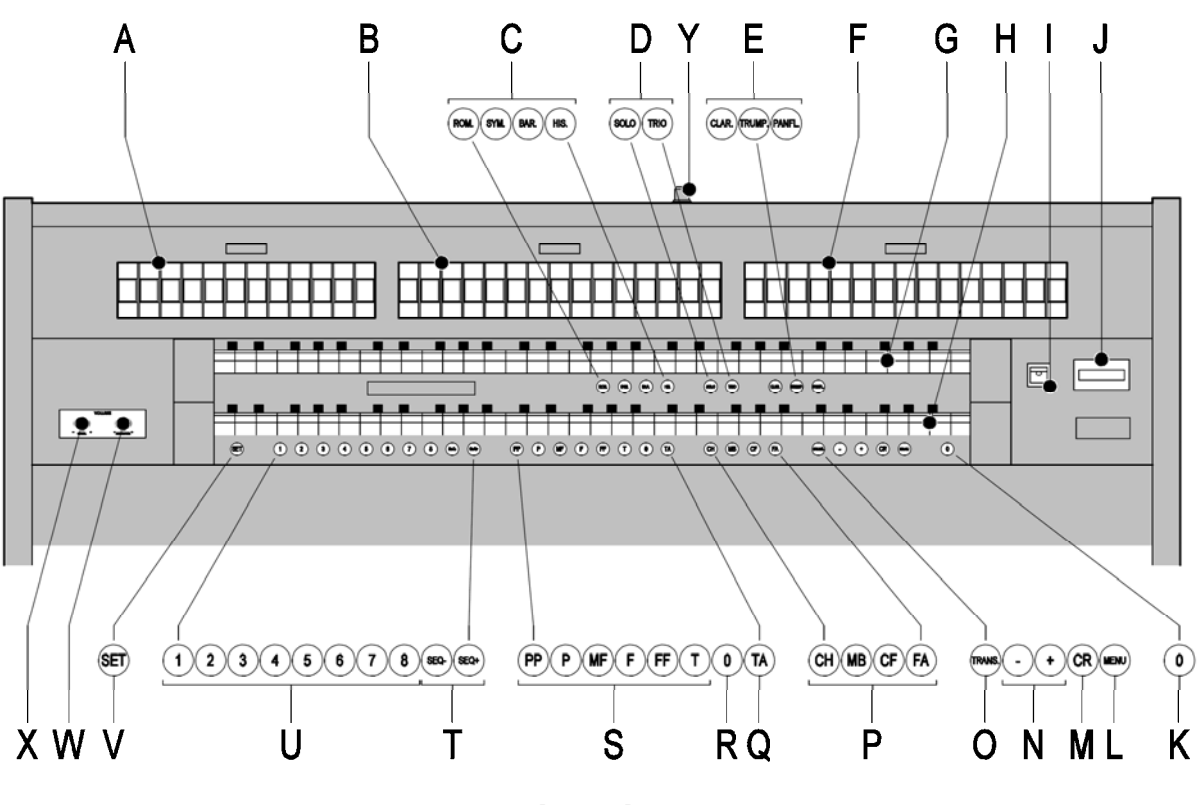

**Vivaldi 15** 

- **A** Registres du pédalier, accouplements et Midi **M** Crescendo général
- **B** Registres grand orgue, tremblant, accouplement **N** touches et + et MIDI
- **C** Harmonisation groupe principal **C** Transpositeur<br> **D** Harmonisation sous-groupe **P** Chorus, basse de clavier
- **D** Harmonisation sous-groupe **P**
- 
- **F** Registres de récit, tremblant et Midi<br> **G** Clavier récit<br> **G** Clavier récit
- 
- 
- 
- 
- **J** Ecran **K** Bouton de réinitialisation **V** SET/Enter **K** Bouton 0 et bouton de réinitialisation **K** Bouton 0 et bouton de réinitialisation
- 
- 
- 
- 
- Cantus Firmus, Accessoires fixes<br> **E** Super Solo<br> **CALCE Super Solo**<br> **CALCE SUPER SUPER SUPER SOLO**<br> **Q** Accessoires anches Af
	- **Q** Accessoires anches Af
	-
	- **S** Espaces mémoire préprogrammés
- **H** Clavier grand orgue **T** Séquence -, Séquence +<br> **H** Marche/arrêt **N** Marche/arrêt **T** Marche/arrêt **N** Marche/arrêt
- **I** Marche/arrêt **I** Marche/arrêt **I Espaces mémoire combinateur**<br> **U** Espaces mémoire combinateur<br> **U** SET/Enter
	-
- réverbération<br> **L** MENU **X** Réqulateur de
	- **X** Régulateur de volume de l'orgue<br>**Y** Serrure du couvercle à rideau
	- **Y** Serrure du couvercle à rideau

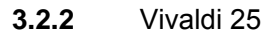

<span id="page-9-0"></span>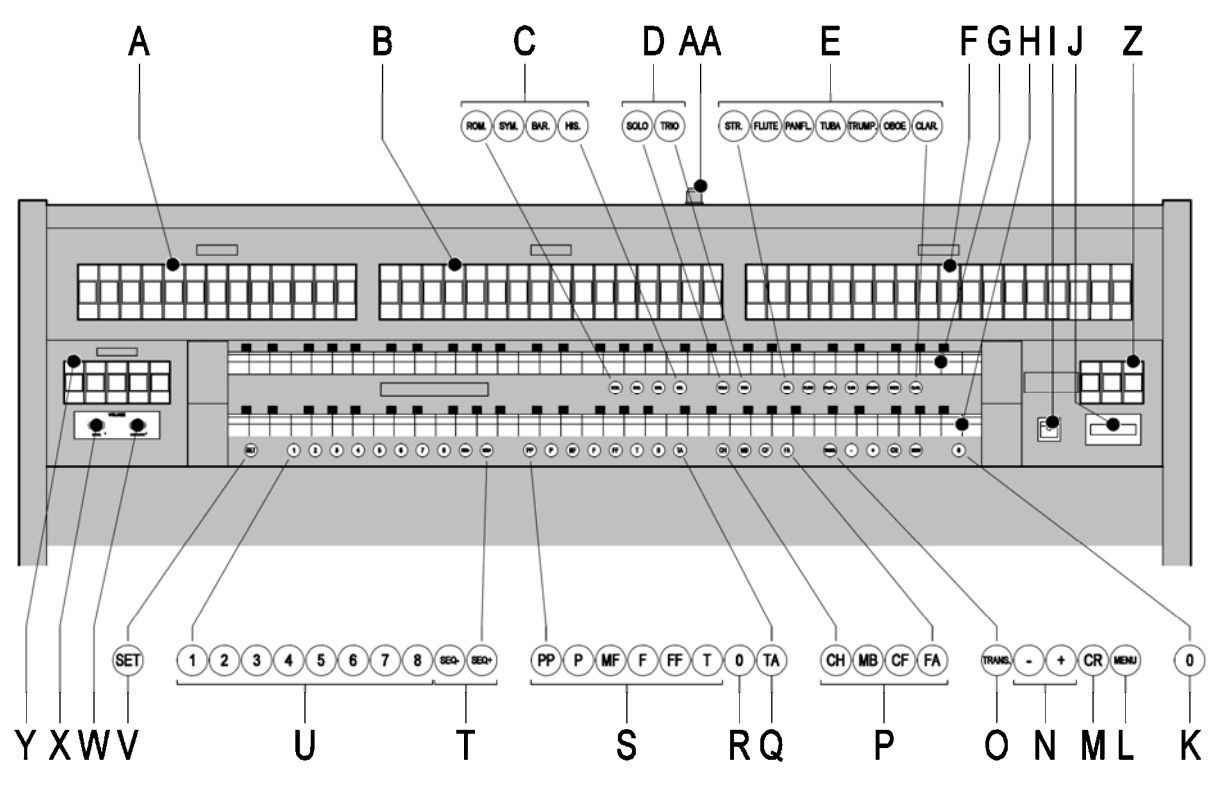

**Vivaldi 25** 

- 
- **A** Registres de pédalier **M** Crescendo général<br> **B** Registres du grand orque **M** touches et + **B** Registres du grand orgue
- **C** Harmonisation groupe principal **O** Transpositeur
- **D** Harmonisation sous-groupe **P** Chorus, basse de clavier
- 
- 
- **G** Clavier récit **S** Espaces mémoire
- 
- 
- 
- **K** Bouton 0 et bouton de réinitialisation **W** Régulateur de volume et de
- 

**AA** Serrure du couvercle à rideau

- 
- 
- 
- Cantus Firmus, Accessoires fixes
- **E** Super Solo **Q** Accessoires anches Af
- **F** Registres de récit **R** Bouton 0/réinitialisation
	- préprogrammés
- **H** Clavier grand orgue **T** Séquence -, Séquence +<br> **H** Marche/arrêt **N** Marche/arrêt **T** Marche/arrêt **N** Marche/arrêt
- **I** Marche<sup>/</sup>arrêt **V** Espaces mémoire combinateur<br> **J** Ecran **V** SET/Enter
	- **SET/Enter**
	- réverbération<br> **X** Régulateur de
- **L** MENU **X** Régulateur de volume de l'orgue
	- **Y** Accouplements et tremblants
	- **Z** Registres Midi par clavier

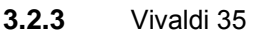

<span id="page-10-0"></span>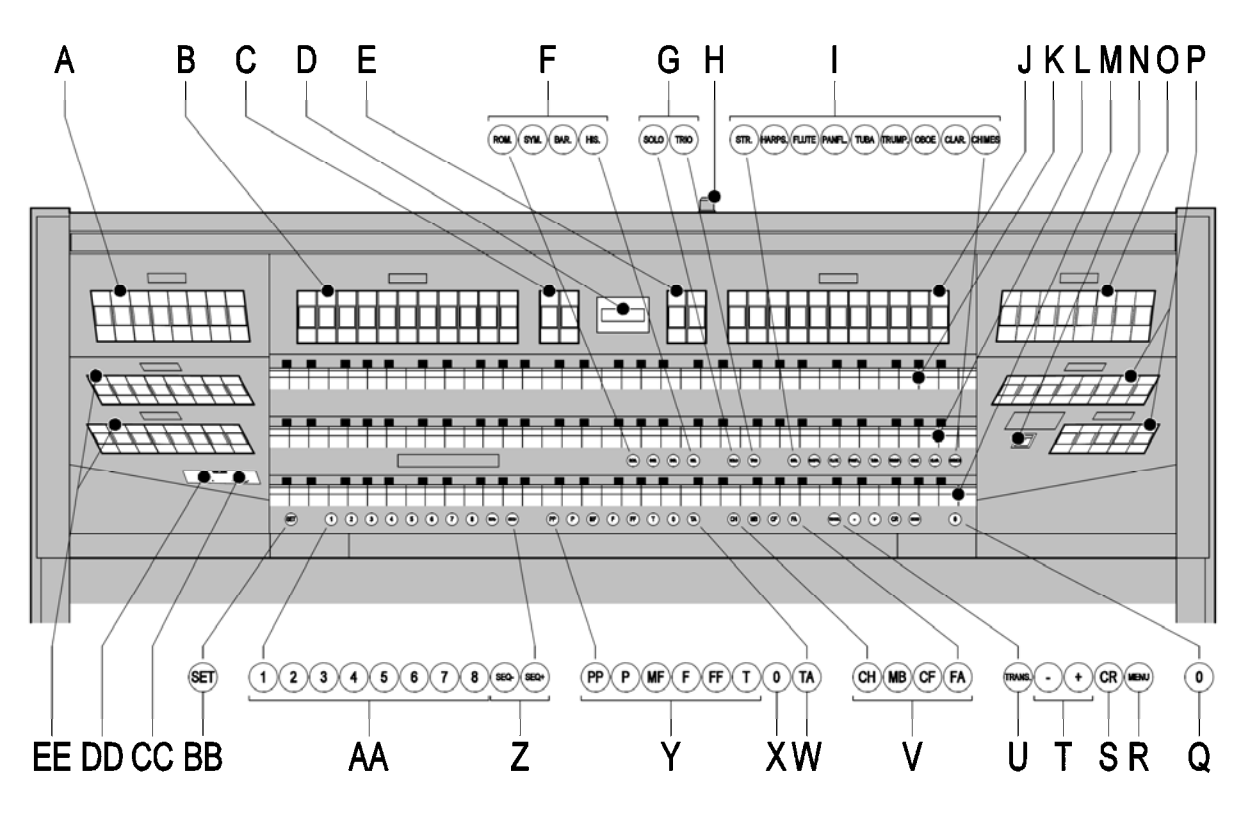

**Vivaldi 35** 

- 
- **A** Registres du grand orgue **M** Clavier positif **B** Registres du grand orgue **Registres** du arand orgue. tremblant et accouplement **N** Marche/arrêt **B** Registres du grand orgue, tremblant et accouplement **N** Marche/arrêt
- 
- 
- **E** Registre de récit / positif
- **F** Harmonisation groupe principal **R** MENU<br> **G** Harmonisation sous-groupe **R R** Crescendo général
- **G** Harmonisation sous-groupe **S** Crescendo général **S** Crescendo général **S** Crescendo général **S** Crescendo général **F** Alexander S
- **H** Serrure du couvercle à rideau
- 
- **I** Super Solo **U** Transpositeur
- 
- 
- 
- 
- **O** Registres de récit, tremblant
- **D** Ecran **P** Registres positifs, tremblant et **accouplement**<br>**Q** Bouton 0/réinitialisation
	-
	-
	-
	-
	-
- **J** Registres de récit **V** Chorus, basse de clavier Cantus Firmus, Accessoires fixes
- **K** Clavier récit **W** Accessoires anches Af
- **L** Clavier grand orgue **X** Bouton 0 et bouton de réinitialisation
	- **Y** Espaces mémoire préprogrammés
	- **Z** Séquence -, Séquence +

- **AA** Espaces mémoire combinateur
- **BB** SET/Enter
- **CC** Régulateur de volume et de réverbération
- **DD** Régulateur de volume de l'orgue
- **EE** Registres du pédalier, accouplements

# <span id="page-11-0"></span>*3.3 Raccordement et mise sous tension de l*'*équipement périphérique*

Vous pouvez raccorder à l'orgue un appareillage auxiliaire (un appareil MIDI par exemple).

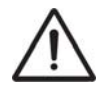

Suivre les instructions contenues dans la documentation de l'appareillage auxiliaire.

- 1. Mettre hors tension l'orgue et l'appareillage auxiliaire.
- 2. Raccorder l'appareillage auxiliaire à l'orgue.
- 3. Mettre l'appareillage auxiliaire sous tension.
- 4. Rallumez l'orgue.

## *3.4 Raccordements externes*

Les connexions externes se trouvent à gauche sous la console.

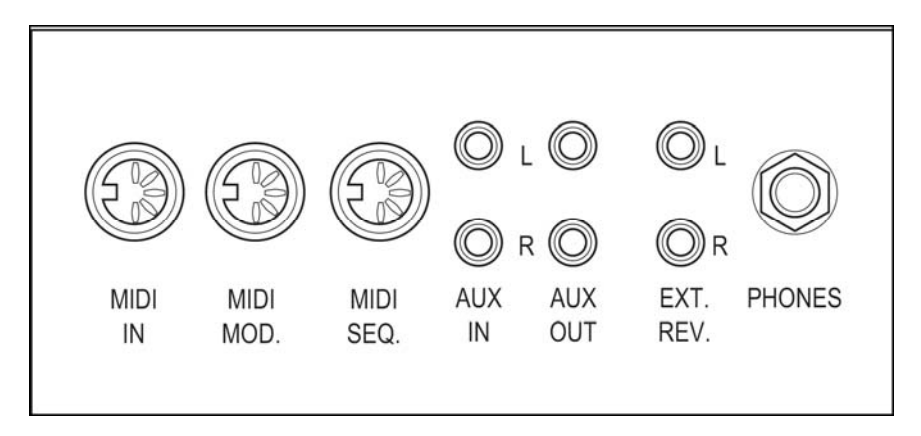

- **MIDI IN** : est une entrée destinée à la réception des codes MIDI des autres appareils.
- **MIDI MOD.** : est une sortie MIDI programmable servant à connecter, par exemple, un module ou un expandeur
- **MIDI SEQ.** : est une sortie MIDI non-programmable servant à connecter, par exemple, un séquenceur ou un PC (avec programme optionnel Intonat Johannus).
- **AUX IN** : est une sortie (stéréo) destinée à faire entendre le son d'un appareil externe via les amplificateurs de l'orgue. Il est ainsi possible de faire entendre un expandeur, connecté à l'orgue via MIDI MOD, par les hauts-parleurs.
- Il n'est pas possible de régler le volume de l'appareil, connecté via AUX IN, en utilisant le volume général ou les pédales d'expression. Ce sera toutefois possible si le réglage du volume de l'appareil externe est piloté par les codes MIDI via MIDI MOD. de l'instrument.
- **AUX OUT** : sortie pour la connexion d'un amplificateur externe (stéréo).
- **EXT. REV.** : est une sortie destinée à connecter une réverbération externe Johannus. Ce système imite l'effet spatial d'une salle de concert ou d'une cathédrale.

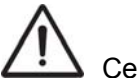

Cette sortie ne doit pas être utilisée à d'autres fins.

 **PHONES** : Ce raccordement pour un casque téléphonique (stéréo) convient pour un téléphone principal avec une impédance de 30 Ω ou plus (voir les spécifications du téléphone).

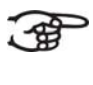

Les haut-parleurs internes et/ou externes de l'orgue sont automatiquement mis à l'arrêt lorsque le téléphone principal est en utilisation.

# <span id="page-13-0"></span>**4 COMMANDE**

## *4.1 Régulateurs de volume*

- **Orgue** Le régulateur de volume ORGUE permet de régler le volume de l'orgue en entier.
- **Réverbération** : Le régulateur de volume RĖVERBĖRATION permet de régler en continu le volume de l'effet de réverbération

## *4.2 Pédales d*'*expression*

Les pédales d'expression règlent les volumes du grand orgue / pédalier, le récit et le positif

## *4.3 Réverbération (Adaptive Surround Reverb ASR 12)*

Le système de réverbération ASR produit un effet de réverbération numérique. Cet effet assure une reproduction spatiale du son d'orgue qu'il est possible de régler progressivement.

Tournez le régulateur de volume pour régler le volume de la réverbération.

Vous pouvez, par exemple, régler la longueur de réverbération à l'aide de l'Easy Menu. Voir § 4.15.10. La durée peut être réglée en fonction du type de réverbération. Le dernier réglage de chaque type de réverbération est mémorisé.

Vous avez le choix parmi 12 types de réverbérations différentes en style et harmonisation à l'aide d'Easy Menu :

- **Music Room**
- **Marble Room**
- Roval Auditorium
- Village Chapel
- **Hill Church**
- **Palace Hall**
- Abbey Church
- Town Church
- Concert Hall
- **Marble Church**
- Basilica
- City Cathedral

Veuillez consulter pour la sélection d'une réverbération en fonction de style et d'harmonisation § 4.15.10.

## <span id="page-14-0"></span>*4.4 Harmonisations*

Les harmonisations sont réparties en groupe principal et en sous-groupe. Le groupe principal est composé de :

- Romantique (ROM.)
- **Symfonique (SYM.)**
- Baroque (BAR.)
- **Historique (HIS.)**

Le sous-groupe est composé de :

- **Classique**
- **Solo (SOLO)**
- **Hymne (HYMN.)**
- 1. Sélectionnez un groupe principal en appuyant sur le bouton ROM, SYM, BAR ou HIS.
- 2. Sélectionnez ensuite un sous-groupe en appuyant sur SOLO ou HYMN.

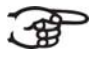

S'il n'y a pas de sous-groupe sélectionné, le système sélectionnera automatiquement Classique.

## *4.5 Harmonisation usine*

#### **Mémoriser des données d'harmonisation**

Vous avez besoin du programme d'harmonisation Johannes pour 74 mémoriser les données d'harmonisation.

- 1. Raccorder un ordinateur PC à l'orgue. Utilisez la sortie MIDI SEQ. Voir 3.4.
- 2. Mémoriser les données d'harmonisation dans le PC à l'aide du programme d'harmonisation de Johannus.

## **Restauration de l'harmonisation usine**

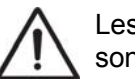

Les données d'harmonisation actuelles s'effaceront si elles ne sont pas mémorisées dans un ordinateur PC.

- 1. Déconnectez l'orgue.
- 2. Appuyez sur les boutons 1 et 8. Ne pas relâcher ces boutons.
- 3. Rallumez l'orgue.
- 4. Attendez que le voyant du bouton 0 s'allume.
- 5. Relâchez les boutons 1 et 8.

# <span id="page-15-0"></span>4.6 Super Solo / harmonie

### Les Super Solos sont des voix d'instrument classiques d'excellente qualité, spécialement pour jouer des solos. Choix à disposition :

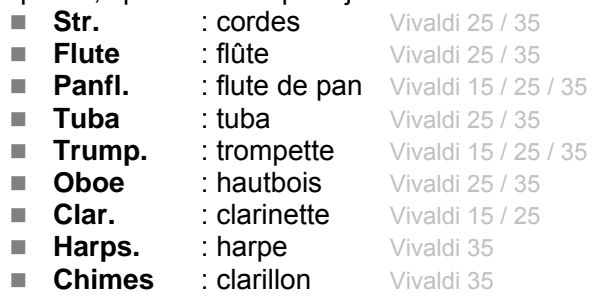

 $\geq$  Les Super solos peuvent être joués, par défaut, sur le grand orgue. Les cordes peuvent être jouées par défaut sur le récit.

Le clarillon et la harpe peuvent être joués par défaut, sur le positif. Voir § 4.15.1 pour modifier ce réglage.

## *4.7 Registres*

Les registres sont activés par le biais d'interrupteurs à bascule ou de la mémoire du combinateur. Voir § 4.12. Le voyant du bouton à bascule s'allume si le registre correspondant est actif.

Vous pouvez distinguer quatre principaux groupes de registres :

- Pédalier : Active les registres qui font partie du pédalier. Vivaldi 15 / 25 / 35
- Positif: active les registres qui font partie du Positif. Vivaldi 35
- Grand orgue : active les registres qui font partie du grand orgue. Vivaldi 15 / 25 / 35
- Récit : active les registres qui font partie du récit. Vivaldi 15 / 25 / 35

# *4.8 Accouplements*

## **Accouplements du clavier :**

Récit – positif : registre sur le positif (Vivaldi 35)

Accouple intégralement les touches du Récit au positif.

Récit – grand orgue : registre sur le grand orgue (Vivaldi 15 / 25 / 35) Accouple intégralement les touches du Récit au Grand Orgue.

Positif – grand orgue : registre sur le grand orgue (Vivaldi 35)

Accouple intégralement les touches du positif au Grand Orgue.

## **Tirasse** :

Positif – Pédalier : registre sur le pédalier (Vivaldi 35)

Accouple intégralement les touches du positif au pédalier.

Grand orgue – pédalier : registre sur le pédalier (Vivaldi 15 / 25 / 35)

Accouple intégralement les touches du grand orgue au pédalier.

Récit – pédalier : registre sur le pédalier (Vivaldi 15 / 25 / 35)

Accouple intégralement les touches du récit au pédalier.

- **Basse de clavier (MB) :** Accouple le pédalier de manière monophone au Grand Orgue. Seul le ton le plus bas du Grand Orgue sera accouplé au Grand Orgue à partir du pédalier. Activez la basse de clavier à l'aide du bouton MB. Le ton activé par la fonction MB sera omis jusqu'à ce qu'un son plus bas est à nouveau joué si seulement le ton le plus bas d'un accord est relâché. Ce réglage prévient les « sauts » des tons MB, assez
- dérangeants. **Cantus Firmus (CF)** : Accouple le Récit de manière monophone au Grand Orgue. Seul le ton le plus haut du Récit sera accouplé au Grand

Orgue. Activez le Cantus Firmus à l'aide du bouton CF.

Le ton activé par la fonction MB sera omis jusqu'à ce qu'un son plus haut est à nouveau joué si seulement le ton le plus haut d'un accord est relâché. Ce réglage prévient les « sauts » des tons MB, assez dérangeants.

 **Inverseur de claviers :** Un registre sur le positif inversant le clavier et le clavier du grand orgue. Les registres du positif peuvent alors être joués sur le clavier grand orgue, et les registres du grand orgue peuvent être joués sur le clavier du positif.

# <span id="page-17-0"></span>*4.9 Accessoires*

- Chorus (CH) : C'est une fonction servant à adapter légèrement les registres de l'orgue afin de donner plus d'ampleur et de vivacité au son. Activez le Chorus à l'aide du bouton CH.
- Accessoires fixes (FA) : C'est une fonction servant à fixer des accessoires. Quand ce bouton est activé, il ne sera possible d'actionner les accouplements et tremblants que manuellement.
- Annulation des anches (TA) : C'est une fonction servant à annuler en une seule fois toutes les anches. Tant que le bouton est enfoncé, il est impossible d'enclencher des anches. La déconnexion de cette fonction permet de reconnecter les anches qui étaient actives. Activez la fonction Annulation des anches à l'aide du bouton TA.
- Pédale de Crescendo général (CR) : C'est une fonction servant à connecter et déconnecter la pédale Crescendo Général. Voir § 4.14.

# *4.10 Modification de la registration*

Le bouton 0 vous permet d'annuler des registrations à deux niveaux :

- Appuyer brièvement sur le bouton 0 : Seule la dernière modification sera annulée.
- Appuyer longuement sur le bouton 0 : Tous les registres seront déconnectés.

# *4.11 Espaces mémoire préprogrammés*

Les espaces de mémoire préprogrammés sont disponibles en utilisant les boutons allant de PP à T compris. Ces six espaces de mémoires ont été préprogrammés en usine (préréglage) et s'échelonnent du pianissimo au tutti.

## **Appel d'un espace mémoire fixe**

1. Appuyez sur un espace de mémoire préprogrammé (PP-T). Les registres actifs s'allument.

## **Programmation d'un espace mémoire préprogrammé**

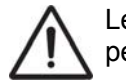

ි සි

Le réglage actuel de l'espace de mémoire préprogrammé sera perdu.

 $\geq$  La programmation d'un espace de mémoire préprogrammé se limite au texte situé sur le bouton. Il n'est pas conseillé de programmer un pianissimo sous le bouton Tutti par exemple.

- 1. Sélectionnez les registres désirés.
- 2. Appuyez sur le bouton SET. Ne pas relâcher ce bouton.
- 3. Appuyez sur l'espace mémoire préprogrammé désiré (PP-T).
- 4. Relâchez l'espace mémoire préprogrammé (P-FF).
- 5. Relâchez le bouton SET.

## <span id="page-18-0"></span>*4.12 Mémoire du combinateur*

La mémoire du combinateur permet, à l'aide d'un seul bouton, d'activer une registration. La mémoire du combinateur comprend huit niveaux. Chaque niveau a 8 espaces de mémoire. Ces niveaux sont affichés sur l'écran (Mem:..).

Les 128 espaces mémoires du combinateur sont vides au début ; il vous revient de les programmer.

## **Programmation d'un espace mémoire du combinateur**

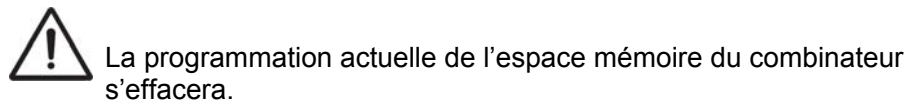

- 1. Sélectionnez les registres désirés.
- 2. À l'aide des boutons + et -, sélectionnez sur l'afficheur le niveau souhaité (1- 16).
- 3. Appuyez sur le bouton SET. Ne pas relâcher ce bouton.
- 4. Appuyez sur l'espace mémoire souhaité (1-8).
- 5. Relâchez le bouton SET.

## **Appel d'un espace mémoire du combinateur**

- 1. À l'aide des boutons + et -, sélectionnez sur l'afficheur le niveau souhaité (1-16).
- 2. Appuyez sur l'espace mémoire souhaité (1-8). Les registres actifs s'allument.
	- Les boutons SEQ- et SEQ+ permettent de sélectionner un espace mémoire supérieur ou inférieur en incréments de 1. Le bouton du combinateur illuminé et l'écran vous indiquent l'espace mémoire sélectionné.

## *4.13 Transpositeur*

La fonction Transpositeur déplace l'accord par demi-tons (de -8 à +8). L'accord programmé se lit sur l'afficheur (Tr:..).

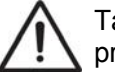

Tant que le bouton TRANS est allumé, il est possible de programmer l'accord.

#### <span id="page-19-0"></span>**Modification du transpositeur**

- 1. Appuyez sur le bouton TRANS.
- 2. Réglez l'accord à l'aide des boutons et +.

La modification d'accord n'est pas mémorisée. C'est lors de la remise sous tension de l'orgue que revient l'accord dernièrement programmé.

## **Programmation du transpositeur**

- 1. Appuyez sur le bouton TRANS.
- 2. Réglez l'accord à l'aide des boutons et +.
- 3. Appuyez sur le bouton SET.

La modification d'accord est mémorisée. C'est lors de la remise sous tension de l'orgue que revient l'accord programmé.

## *4.14 Crescendo général*

Le pédalier Crescendo général permet d'activer plusieurs registrations en incréments. Ces registrations commencent très doucement (pianissimo) pour atteindre le niveau très fort (tutti).

#### **Activer la pédale de Crescendo Général**

L'écran affiche le message CR:-- quand le pédalier Crescendo général n'est pas activé.

1. Activez la pédale Crescendo Général en appuyant sur le bouton CR. L'écran affiche le palier réglé.

#### **Modifications de la pédale de Crescendo Général**

Les combinaisons du registre des paliers de crescendo peuvent être modifiées et mémorisées.

Le palier 0 ne peut pas être modifié.

- 1. Appuyez d'abord sur le bouton CR avant d'appuyer sur le bouton MENU.
- 2. À l'aide des boutons et +, sélectionnez le palier à modifier.
- 3. Réglez la registration souhaitée pour le palier.
- 4. Appuyez sur le bouton SET.
- 5. Sélectionnez éventuellement un autre palier qui doit être modifié.
- 6. Appuyez sur le bouton MENU pour désactiver la fonction de programmation.
- 7. Appuyez sur le bouton CR pour désactiver la fonction Crescendo Général.

## <span id="page-20-0"></span>*4.15 Easy Menu*

Easy Menu est un système de commande présentant les réglages sur l'afficheur. À l'aide des boutons - et +, des boutons SET et MENU, il est possible d'actionner Easy Menu.

Easy Menu offre les fonctions suivantes :

- Super Solos / harmonies
- MIDI Config
- $\blacksquare$  Tuning
- Tempéraments
- Keyboard Config (config clavier)
- **Procédures de réinitialisation**
- Datadump
- Chansons de démonstration
- Startup Settings (configuration au démarrage)
- Réverb
- Key Volumes (volumes des touches)
- Tracker Action (action de tracage)
- Réglages du tuiter Vivaldi 25 / 35

#### **4.15.1** Super Solo Harmonies

La fonction Super solos / harmonies effectue le réglage des voix par clavier.

## **Programmation des Super Solos**

- 1. Appuyez sur le bouton MENU.
- 2. À l'aide des touches et +, sélectionnez la fonction Super Solos ou Orchestrals (harmonies) sur l'écran.
- 3. Appuyez sur le bouton SET. L'écran affichera la Clarinette Vivaldi 15 ou les cordes Vivaldi 25 / 35 avec le clavier où la voix est jouée.
- 4. À l'aide des boutons et +, sélectionnez l'accord désiré.

## Vous avez le choix parmi les voix suivantes :

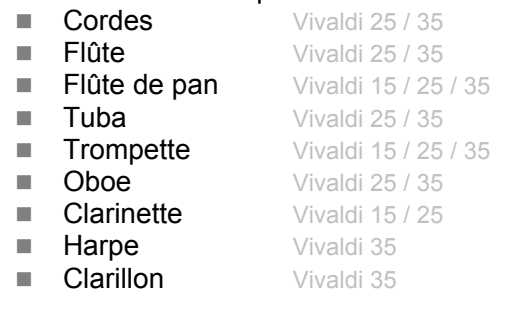

- 5. Appuyez sur le bouton SET.
- 6. Sélectionnez le clavier où la voix sera jouée à l'aide des boutons et +.
- 7. Appuyez sur le bouton SET. Le réglage sélectionné est mémorisé et le retour au menu principal se produit automatiquement.
- 8. Appuyez sur le bouton MENU pour quitter Easy Menu.

## <span id="page-21-0"></span>**4.15.2 MIDI Config**

MIDI est un protocole de communication entre l'orgue et d'autres appareils, comme :

- Ordinateur
- Séquenceur
- Autres instruments de musique

Avec les registres MIDI programmables, vous pouvez activer une voix quelconque du module (1-128) via un canal MIDI quelconque (1-16).

- 1. Appuyez sur le bouton MENU. Le message Programme MIDI est affiché sur l'écran.
- 2. Appuyez sur le bouton SET. Le message MIDI : est affiché.
- 3. Sélectionnez le registre MIDI à programmer (par exemple Récit MIDI). Sur l'écran est affiché derrière le message MIDI : le registre sélectionné.
- 4. Sélectionnez le canal MIDI à l'aide des boutons et + (Ch:..).
- 5. Appuyez sur le bouton SET.
- 6. Sélectionnez le numéro de la voix MIDI à l'aide des boutons et + (Ch:..).
- 7. Appuyez sur le bouton SET. Les paramètres sélectionnés sont ensuite mémorisés.
- 8. Sélectionnez éventuellement un autre registre MIDI que vous désirez programmer.
- 9. Appuyez sur le bouton MENU pour revenir au menu principal.
- 10. Appuyez encore une fois sur le bouton MENU pour quitter Easy Menu.

## **4.15.3 Tuning**

La fonction Tuning Mode déplace l'accord en quatorze paliers de 1 Hz (de 426 Hz à 454 Hz). L'accord programmé se lit sur l'écran.

## **Programmer le Tuning Mode**

- 9. Appuyez sur le bouton MENU.
- 10. À l'aide des touches et +, sélectionnez la fonction Tuning sur l'écran.
- 11. Appuyez sur le bouton SET. Le réglage Tuning actuel va se présenter sur l'afficheur (Adjust Tune : ...Hz).
- 12. À l'aide des boutons et +, sélectionnez l'accord désiré.
- 13. Appuyez sur le bouton SET. Le réglage sélectionné est mémorisé et le retour au menu principal se produit automatiquement.
- 14. Appuyez sur le bouton MENU pour quitter Easy Menu.

## <span id="page-22-0"></span>**4.15.4 Tempéraments**

La fonction Temperaments règle le choix des tempéraments.

- Il n'est pas possible de mémoriser ce réglage. Au moment du redémarrage de l'orgue, celui-ci se trouve automatiquement sur Equal.
- 1. Appuyez sur le bouton MENU.
- 2. À l'aide des touches et +, sélectionnez la fonction Tempéraments sur l'écran.
- 3. Appuyez sur le bouton SET. Le tempérament actuel est affiché sur l'écran.
- 4. À l'aide des boutons et +, sélectionnez le tempérament désiré.

 $\Rightarrow$  Vous avez le choix parmi six tempéraments : ි අපි

- **Equal** : tempérament normal ou équilibré
	- **Vallotti**
	- **Neidhardt III**
	- **Werckmeister III**
	- **1/6 Meantone** : Tempérament mésotonique.
	- **1/4 Meantone** : Tempérament mésotonique.
- 5. Appuyez sur le bouton MENU pour revenir au menu principal.
- 6. Appuyez encore une fois sur le bouton MENU pour quitter Easy Menu.

## **4.15.5 Keyboard Config (config clavier)**

La fonction Keyboard Mode règle de fonctionnement des touches.

Cette fonction n'est pas disponible pour un orgue avec un clavier en bois.

- 1. Appuyez sur le bouton MENU.
- 2. À l'aide des touches et +, sélectionnez la fonction Keyboard Config sur l'écran.
- 3. Appuyez sur le bouton SET. L'écran affiche le paramètre actuel de l'un des claviers.
- 4.  $\hat{A}$  l' aide des touches et  $+$ , sélectionnez le clavier dont il faut modifier le réglage.

 **Choir:** Positif ι€

1母

- **Great :** Grand orgue
	- **Swell** : Récit
- 5. Appuyez sur le bouton SET.
- 6. À l'aide des touches et +, sélectionnez un réglage pour le fonctionnement des touches.
	- **Automatic** : Le clavier est réglé sur 'High'. Si un registre MIDI programmable est activé, le clavier sera automatiquement réglé sur 'Velocity'.
		- **High** : Les touches s'activent dès qu'elles sont à peine enfoncées.
		- Low : Les touches s'activent dès qu'elles sont enfoncées plus bas.
		- **Velocity** : Les touches sont sensibles au toucher.
- 7. Appuyez sur le bouton SET. Le réglage du clavier va être maintenant mémorisé.
- 8. Appuyez sur le bouton MENU pour revenir au menu principal.
- 9. Appuyez encore une fois sur le bouton MENU pour quitter Easy Menu.

## <span id="page-23-0"></span>**4.15.6 Procédures de réinitialisation**

La fonction Procédures de réinitialisation permet d'effacer la mémoire du combinateur ou de remettre des réglages aux réglages d'usine.

- 1. Appuyez sur le bouton MENU.
- 2. À l'aide des touches et +, sélectionnez la fonction Procédures de réinitialisation sur l'écran.
- 3. Appuyez sur le bouton SET. Le menu de sélection des Procédures de réinitialisation est affiché sur l'écran.
- 4. À l'aide des boutons et +, sélectionnez la procédure désirée.
- **Memory** : Vide intégralement la mémoire du combinateur.  $\overline{\phantom{0}}$ ି କ୍ଷ
	- **MIDI** : remet les réglages des registres MIDI, faits en usine.
		- **Preset** : remet les réglages d'usine des combinaisons fixes.
		- **Crescendo** : remet les réglages d'usine du pédalier Crescendo général.
		- Reverb ASR-12 : Remet à zéro les réglages d'usine de la réverbération Réparti en : **Length** et **Program.**
- 5. Appuyez sur le bouton SET. L'écran vous demande de confirmer.
- 6. Sélectionnez, à l'aide des boutons et +, No ou Yes.
- 7. Appuyez sur le bouton SET pour confirmer.
- 8. Appuyez sur le bouton MENU pour revenir au menu principal.
- 9. Appuyez encore une fois sur le bouton MENU pour quitter Easy Menu.

## **4.15.7 Datadump**

La fonction Datadump Mode conduit les réglages de l'orgue vers un support de stockage (par ex. un séquenceur) en passant par la sortie MIDI SEQ.. Voir § 3.4.

- 1. Appuyez sur le bouton MENU.
- 2. À l'aide des touches et +, sélectionnez la fonction Datadump sur l'écran.
- 3. Appuyez sur le bouton SET. Le texte Press Set piston s'affiche sur l'écran.
- 4. Vérifiez si le support de stockage est bien raccordé.
- 5. Appuyez à nouveau sur le bouton SET. Le message Sending data. s'affiche sur l'écran quand les données sont envoyées.

L'orgue ne doit pas être utilisé quand ce message s'affiche sur l'écran.

- 6. Appuyez sur le bouton MENU pour revenir au menu principal.
- 7. Appuyez encore une fois sur le bouton MENU pour quitter Easy Menu.

## <span id="page-24-0"></span>**4.15.8 Chansons de démonstration**

La fonction Demo Songs (chansons de démonstration) joue treize chansons de démonstration différentes.

- 1. Appuyez sur le bouton MENU.
- 2. À l'aide des touches et +, sélectionnez la fonction Chansons de démonstration sur l'écran.
- 3. Appuyez sur le bouton SET. Le titre et le compositeur de la première chanson de démonstration sont affichés à l'écran.
- 4. Sélectionnez une des douze chansons à l'aide des boutons et + .
- 5. Appuyez sur le bouton SET pour sélection une chanson de démonstration.
- 6. Sélectionnez, à l'aide des touches et + s'il faut jouer la chanson sélectionnée (play one) ou pour toutes les chansons (play all).
- 7. Actionnez le bouton SET pour démarrer la lecture des chansons de démonstration sélectionnées.
	- a. Appuyez plusieurs fois sur le bouton 0 de droite pour arrêter la lecture de la chanson.
	- b. Vous pouvez régler le volume total à l'aide du régulateur Orgel (orgue) avant ou pendant la lecture.
	- c. Vous pouvez régler le volume de réverbération à l'aide du régulateur Akoestiek (acoustique) avant ou pendant la lecture.
- 8. Appuyez sur le bouton MENU après avoir entendu les chansons de démonstration. Vous retournez automatiquement au menu principal.
- 9. Appuyez encore une fois sur le bouton MENU pour quitter Easy Menu.

## **4.15.9 Startup Settings (configuration au démarrage)**

La fonction Startup Settings (**configuration au démarrage)** enregistre l'harmonisation standard souhaitée dans la mémoire.

- 1. Appuyez sur le bouton MENU.
- 2. À l'aide des touches et +, sélectionnez la fonction Startup Settings sur l'écran.
- 3. Appuyez sur le bouton SET. L'harmonisation actuelle est affichée sur l'écran.
- 4. Sélectionnez à l'aide des boutons et + une harmonisation (Romantique, Symphonique ou Baroque) à activer quand l'orgue est mise en marche.
- 5. Appuyez sur le bouton SET. L'harmonisation sélectionnée sera ensuite mémorisée. La sélection Chorus ON/ OFF est affichée ensuite.
- 6. Sélectionnez, à l'aide des boutons et + si l'accessoire Chorus (CH) doit être activé quand l'orgue est mis en fonctionnement.
- 7. Appuyez sur le bouton SET.
- 8. Ensuite s'affiche l'option Ext. Reverb ON/OFF
- 9. Sélectionnez, à l'aide des boutons et + si le système acoustique 3D 2.1 Surround doit être activé quand l'orgue est mis en fonctionnement.
- 10. Vous pouvez ensuite régler le volume de gauche et de droite du système acoustique 3D 2.1 Surround.
- 11. Sélectionnez, à l'aide des boutons et + le volume du canal de gauche (Level Left). Appuyez sur le bouton SET.
- 12. Sélectionnez, à l'aide des boutons et + le volume du canal de droite (Level Right). Appuyez sur le bouton SET.
- 13. Le réglage sélectionné est mémorisé. Le retour au menu principal se produit automatiquement.
- 14. Appuyez sur le bouton MENU pour quitter Easy Menu.

## <span id="page-25-0"></span>**4.15.10 Réverb**

- 1. Modifiez la réverbération du style et de l'harmonisation à l'aide des boutons ROM, SYM, BAR, HIS (styles), SOLO et TRIO (harmonisation.
- 2. Appuyer sur le bouton MENU.
- 3. À l'aide des touches et +, sélectionnez la fonction Reverb sur l'écran.
- 4. Appuyer sur le bouton SET. Le style et l'harmonisation activés s'affichent sur la ligne supérieure de l'écran. La ligne inférieure indique la réverbération sélectionnée.
- 5. À l'aide des boutons et +, sélectionnez l'harmonisation désirée.
- 6. Appuyez sur le bouton SET. Les paramètres sélectionnés sont ensuite mémorisés. L'option Length (durée) s'affiche sur l'écran.
- 7. À l'aide des boutons et +, sélectionnez la durée désirée.
- 8. Appuyez sur le bouton SET. A présent s'affiche l'option 3D Surround On/Off sur l'écran.
- 9. Actionnez les boutons et + pour activer/désactiver 3D Surround ((On) / (Off)).

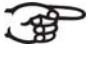

Sélectionnez Off pour une réverbération standard et un son plus transparent et clair.

Sélectionnez On pour ajouter une dimension plus complète à la réverbération.

- 10. Appuyez sur le bouton SET. Le réglage sélectionné est mémorisé et le retour au menu principal se produit automatiquement.
- 11. Appuyez sur le bouton MENU pour quitter Easy Menu.

## **4.15.11 Key Volumes**

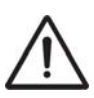

La fonction Key Volumes est sécurisée sur requête du propriétaire quand un code PIN est demandé. Veuillez vous adresser au propriétaire ou au revendeur pour récupérer le code PIN.

Saisissez le code à l'aide des boutons de la mémoire du combinateur et actionnez ensuite le bouton SET.

La fonction Key Volumes est composées des sous-fonctions suivantes :

- Adjust (adapter)
- Reset one stop (réinitialier une fois)
- Reset ALL stops (réinitialiser tout)

## **Adjust (adapter)**

La fonction Adjust permet d'ajuster le volume par touche, registre et harmonisation.

- 1. Désactivez tous les registres.
- 2. Sélectionnez une harmonisation.
- 3. Appuyez sur le bouton MENU.
- 4. À l'aide des touches et +, sélectionnez la fonction Key Volumes sur l'écran.
- 5. Appuyez sur le bouton SET.
- 6. À l'aide des touches et  $+$ , sélectionnez la fonction  $\text{Ad}\,\text{just}$  sur l'écran.
- 7. Appuyez sur le bouton SET.
- 8. Activez un seul registre.
- 9. Enfoncez une seule touche sur le plan sonore correspondant et ne relâchez pas cette touche. L'écran affiche à la suite de Key : l'indication de touche et à la suite de Vol : le volume.
- 10. À l'aide des boutons et +, sélectionnez le volume désiré.
- 11. Appuyez sur le bouton SET pour enregistrer les modifications.
- 12. L'écran vous demande de confirmer. Sélectionnez, à l'aide des boutons - et +, No ou Yes.
- 13. Appuyez sur le bouton SET pour confirmer.
- 14. Appuyez sur le bouton MENU pour revenir au menu principal.
- 15. Si les modifications ne sont pas stockées en mémoire, l'écran affiche

la question Discard changes? (Supprimer les modifications ?). À l'aide des boutons – et +, sélectionnez Yes puis appuyez sur le bouton SET pour annuler les modifications.

16. Appuyez deux fois sur le bouton MENU pour quitter Easy Menu.

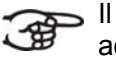

Il est possible de modifier plusieurs volumes de touches en actionnant une autre touche ou en sélectionnant un autre registre.

## **Reset one stop (réinitialier une fois)**

La fonction Reset one stop restaure les volumes des touches (effectués en usine) pour un seul registre dans une seule harmonisation.

- 1. Désactivez tous les registres.
- 2. Sélectionnez une harmonisation.
- 3. Appuyez sur le bouton MENU.
- 4. À l'aide des touches et +, sélectionnez la fonction Key Volumes sur l'écran.
- 5. Appuyez sur le bouton SET.
- 6. À l'aide des touches et +, sélectionnez la fonction Reset one stop sur l'écran.
- 7. Appuyez sur le bouton SET.
- 8. Activez un seul registre.
- 9. L'écran vous demande de confirmer. Sélectionnez, à l'aide des boutons et +, No ou Yes.
- 10. Appuyez sur le bouton SET.
- 11. Appuyez deux fois sur le bouton MENU pour quitter Easy Menu.

## **Reset ALL stops (réinitialiser tout)**

La fonction Reset ALL stops restaure les volumes des touches (effectués en usine) pour un seul registre dans une seule harmonisation.

- 1. Sélectionnez une harmonisation.
- 2. Appuyez sur le bouton MENU.
- 3. À l'aide des touches et +, sélectionnez la fonction Key Volumes sur l'écran.
- 4. Appuyez sur le bouton SET.
- 5. À l'aide des touches et +, sélectionnez la fonction Reset ALL stops sur l'écran.
- 6. Appuyez sur le bouton SET.
- 7. L'écran vous demande de confirmer. Sélectionnez, à l'aide des boutons - et +, No ou Yes.
- 8. Appuyez sur le bouton SET pour confirmer.
- 9. Appuyez deux fois sur le bouton MENU pour quitter Easy Menu.

### <span id="page-27-0"></span>**4.15.12 Tracker Action (action de traçage)**

La fonction Tracker Action permet de régler le volume du mécanisme des touches.

- 1. Appuyez sur le bouton MENU.
- 2. À l'aide des touches et  $+$ , sélectionnez la fonction  $\text{Tracker Action}$ sur l'écran.
- 3. Appuyez sur le bouton SET. L'écran affiche le paramètre actuel de l'un des claviers.
- 4.  $\overrightarrow{A}$  I' aide des touches et +, sélectionnez le clavier dont il faut modifier le réglage.

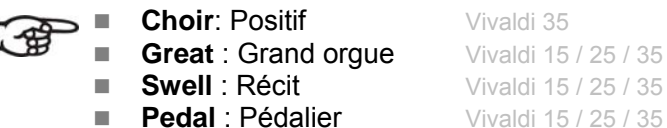

- 
- 5. Appuyez sur le bouton SET.
- 6. À l'aide des boutons et +, sélectionnez le volume désiré.
- 7. Appuyez sur le bouton SET pour enregistrer les modifications.
- 8. Appuyez sur le bouton MENU pour revenir au menu principal.
- 9. Appuyez encore une fois sur le bouton MENU pour quitter Easy Menu.

## **4.15.13 Réglages du tuiter** Vivaldi 25 / 35

La fonction Tweeter Settings permet d'activer ou désactiver le tuiter ainsi que de régler le volume.

- 1. Utilisez les boutons ROM, SYM, BAR, HIST pour activer le style de modification des réglages du tuiter
- 2. Appuyez sur le bouton MENU.
- 3. À l'aide des touches et +, sélectionnez la fonction Tweeter settings à l'écran.
- 4. Appuyez sur le bouton SET. L'intonation réglée ainsi que le message Tweeter On ou Tweeter Off s'affichent à l'écran.
- 5. Sélectionnez d'activer ou désactiver le tuiter à l'aide des boutons et +.
- 6. Appuyez sur le bouton SET. Lorsque le tuiter est allumé, vous pouvez régler le volume, sinon, vous accédez au menu principal.
- 7. Quand le tuiter est activé, l'écran affiche le message Tw. Niveau :
- 8. À l'aide des boutons et +, sélectionnez le volume désiré.
- 9. Appuyez sur le bouton SET pour enregistrer la modification et accéder au menu principal.
- 10. Appuyez sur le bouton MENU pour quitter Easy Menu.

# <span id="page-28-0"></span>**5 ENTRETIEN, DYSFONCTIONNEMENTS ET GARANTIE**

## *5.1 Entretien*

## **Vue d**'**ensemble**

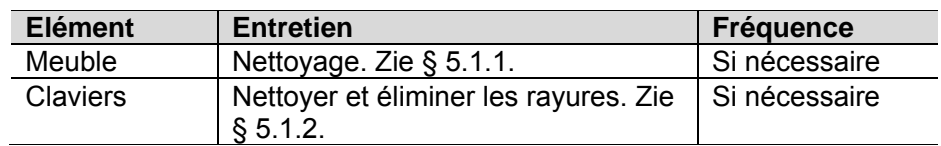

## **5.1.1 Entretien du meuble**

Le meuble est constitué de bois massif et de placage.

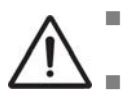

- Ne pas utiliser de l'huile de nettoyage de meubles ou de teck lors du nettoyage du meuble de l'orgue.
	- Le meuble de l'orgue peut se décolorer s'il est exposé à la lumière directe du soleil.
- 1. Nettoyer le meuble avec un chiffon légèrement humide.
- 2. Sécher le meuble en le frottant avec un chiffon non pelucheux.

## **5.1.2 Entretien des claviers**

Les claviers sont en plastique.

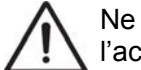

Ne pas utiliser de liquides agressifs comme un diluant ou de l'acétone pour enlever les taches.

- 1. Nettoyer les claviers avec un chiffon légèrement humide.
- 2. Sécher les claviers en les frottant avec un chiffon non pelucheux.
- 3. Eliminer les éventuelles rayures avec de l'autopolish.

## *5.2 Pannes*

## **Vue d**'**ensemble**

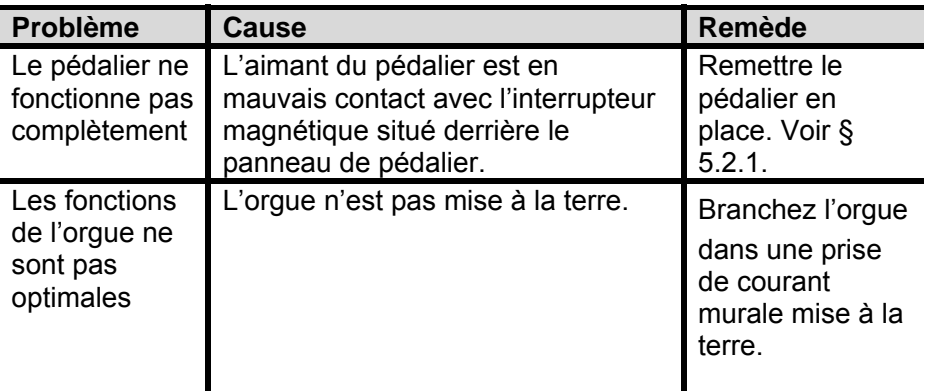

## <span id="page-29-0"></span>**5.2.1 Remise en place du pédalier**

- 1. Vérifier si l'orgue se trouve sur un sol d'appui horizontal et stable.
- 2. Incliner l'orgue légèrement en arrière.
- 3. Glissez le pédalier contre le panneau de pédalier.
- 4. Redresser l'orgue.
- 5. Vérifier si le pédalier fonctionne.
- 6. Contacter votre revendeur si le pédalier ne fonctionne pas entièrement.

# *5.3 Garantie*

Le certificat de garantie contient toutes les conditions. La garantie s'annule en cas de changements ou de réparations de l'orgue par des personnes ou entreprises non agréées par Johannus Orgelbouw b.v..

# <span id="page-30-0"></span>**6 IMPLEMENTATION MIDI**

# *6.1 Carte d'Implémentation MIDI*

**Carte d'implémentation MIDI** 

JOHANNUS Organs Date : Septembre 2008<br>Carte d'implémentation MIDI Version 1.00

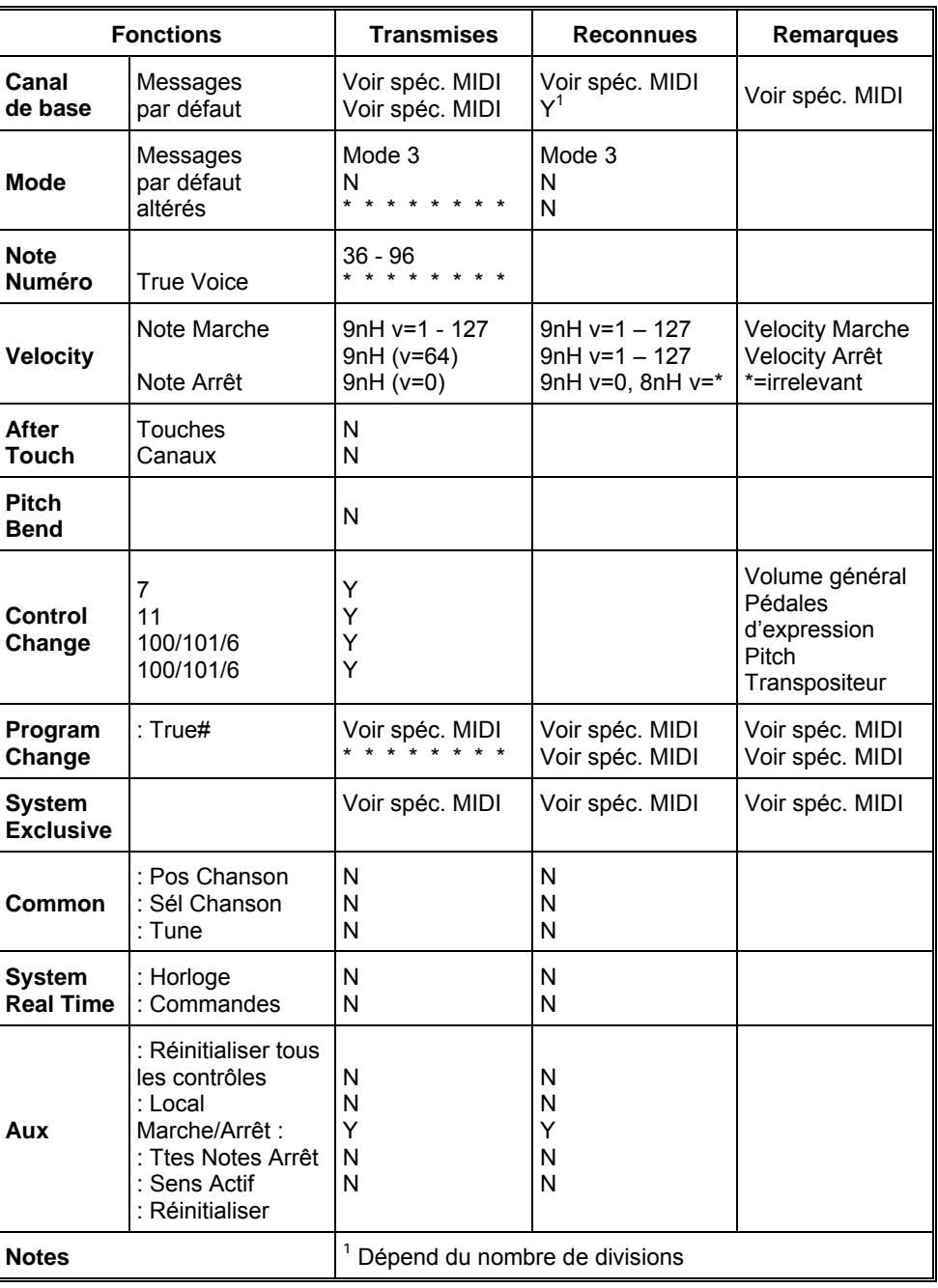

Mode 1 : OMNY ON, POLY Mode 3 : OMNY OFF, POLY Mode 2 : OMNY ON, MONO Mode 4 : OMNY OFF, MONO Y=YES N=NO

# <span id="page-31-0"></span>*6.2 Spécifications MIDI*

Le présent paragraphe va traiter plus amplement les spécifications qui se trouvent sur la carte d'implémentation MIDI.

### **Canaux de base par défaut (transmis/reconnus)**

Instrument à 2 claviers (avec ordre clavier standard) :

- 1: Grand orgue
- 2: Récit
- 3: Pédalier
- 12: Registres

Instrument à 3 claviers (avec ordre clavier standard):

- 1: Positif
- 2: Grand orgue
- 3: Récit
- 4: Pédalier
- 12: Registres

## **Canaux de base par défaut (transmis)**

Programmable avec programme MIDI.

#### **Changements de contrôle (transmis)**

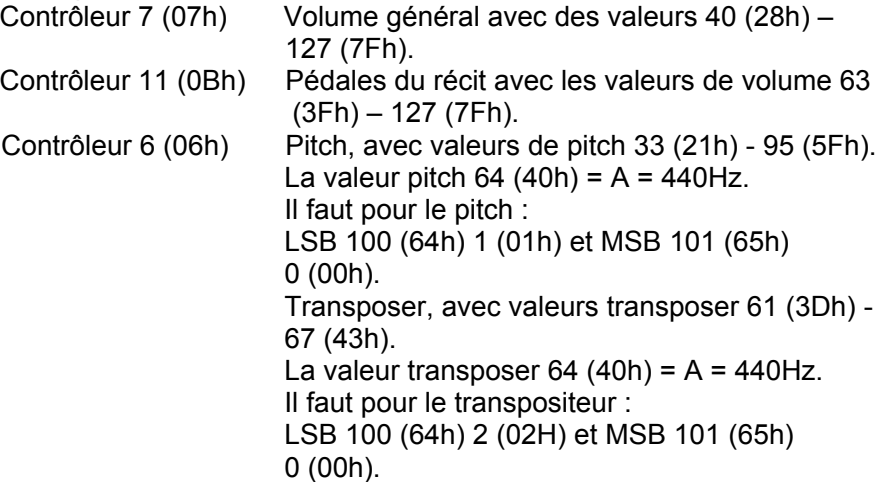

#### **Changements de contrôle (reconnus)**

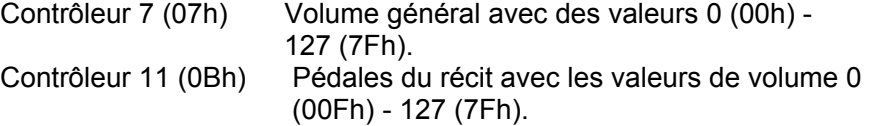

### **Changements programme (transmis/ reconnus)**

Registres orgue : Selon le nombre de registres et leur ordre d'utilisation. Registres MIDI (programmables) : 1-128.

#### **Messages système exclusif (transmis/reconnus)**

Tous les messages 'sys ex' (système exclusif) se ressemblent en grande partie. Les premiers 7 octets et le dernier octet sont toujours identiques. Il n'y a que la valeur du huitième octet qui varie. C'est le "sys ex message" utilisé généralement par Johannus : F0 00 4A 4F 48 41 53 XX F7 (hexadecimal). Pour les 'sys ex messages' décrits ci-après, uniquement la valeur du 8e byte (XX) est notée avec la sortie de laquelle est envoyée.

#### **All stops off (arrêt des registres)**

Le code 'all stops off' sys ex est 7F. Ce code sys ex est envoyé via la sortie MIDI SEQ. quand le bouton 0 reste enfoncé pendant un certain temps. Tous les registres de l'instrument sont mis à l'arrêt quand le code sys ex all stops off' est reçu.

#### **Valeurs du bouton-poussoir**

Une code sys ex est envoyé par voie de la sortie MIDI MOD.- quand un bouton est actionné, correspondant à la valeur du bouton actionné (par exemple  $PP = 00 P = 01$ .

Ces codes sys ex n'ont une importance que si vous avez raccordé le module de son Johannus CSM 128 à votre instrument.

#### **Autres codes MIDI (transmis)**

Appuyez sur le bouton 0 pour envoyer via le point de sortie MIDI SEQ. le code sys ex, 'all stops off' et tous les réglages Volume.

## **Code Sys ex registres (Changements Programme)**

En activant ou en désactivant un registre MIDI, un code supplémentaire Program Change, précédé par le code sys ex 3F, est envoyé via le point de sortie MIDI SEQ en plus du Program Change d'usage. Cela a pour but de marquer la différence entre un registre d'orgue normal et un registre MIDI quand un module est amorcé.

Les codes suivants sont envoyés quand un registre est activé ou désactivé :

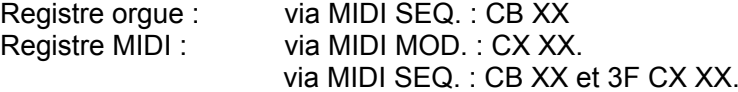

: